AGENCIA DE INFORMACIÓN Y CONTROL ALIMENTARIOS

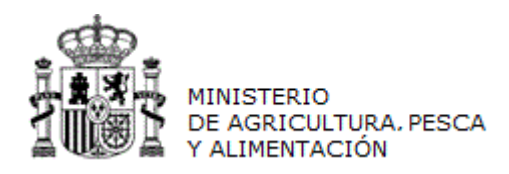

# **MANUAL DE USUARIO**

# *INFOLAC*

## **CONTRATOS DE LECHE**

**(Versión para Compradores)**

**CÓDIGO:** PWE\_MUS\_LAC\_401\_GCNT

**VERSIÓN:** 4.0.1

**FECHA:** Abril 2021

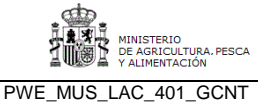

**INFOLAC**

# **ÍNDICE**

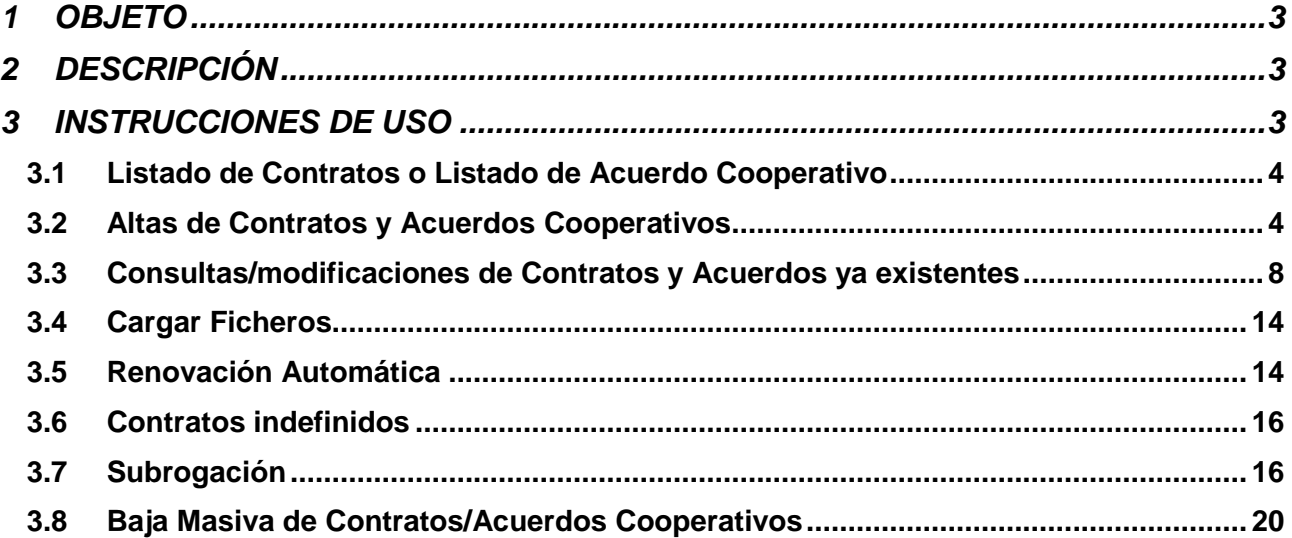

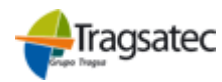

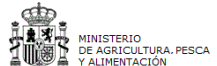

Fecha: Abril 2021

**MANUAL DE USUARIO** *Contratos de Leche* **(Versión para Compradores)**

**INFOLAC**

## **1 OBJETO**

Este documento se ha elaborado como guía para el uso de la aplicación por parte de los usuarios (compradores) que realizan los contratos a productores, aclarando cualquier duda que pueda surgir durante el uso de la misma.

### **2 DESCRIPCIÓN**

El usuario puede acceder al módulo de *Contratos de Leche* seleccionando en el menú principal de la aplicación la opción *Contratos.* En este módulo se puede consultar contratos ya registrados y grabar nuevos contratos, escogiendo en el desplegable la opción *Listado de Contratos* para la gestión manual de contratos, o la opción *Cargar Fichero* qu*e* permite grabar los contratos de forma simultanea cuando los datos nos vengan por medio de un fichero.

### **3 INSTRUCCIONES DE USO**

Seleccionando Contratos del menú principal aparecen, en un submenú, aquellas opciones a las que el usuario puede acceder. Aparecerán estas 2 opciones que se muestran en la imagen (*Listado de Contratos, Cargar Fichero (Fich. Contratos, Fich. Adendas)*), *Renovación Automática y Baja Masiva (Fichero)*. En el caso de seleccionar Acuerdo Cooperativo tendremos las mismas opciones.

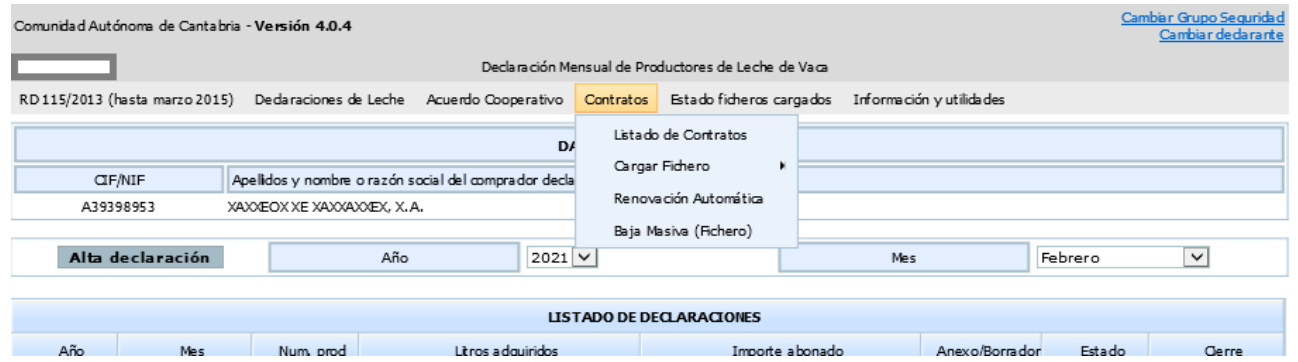

Dentro de la opción Cargar Fichero existen dos opciones de menú principales:

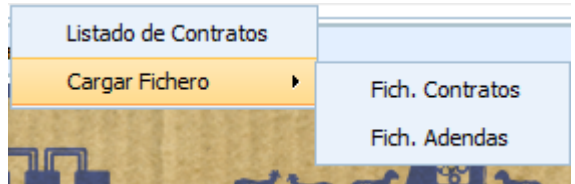

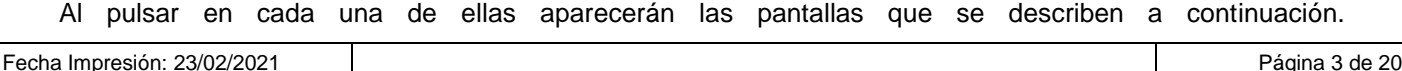

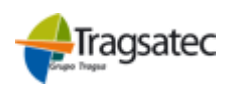

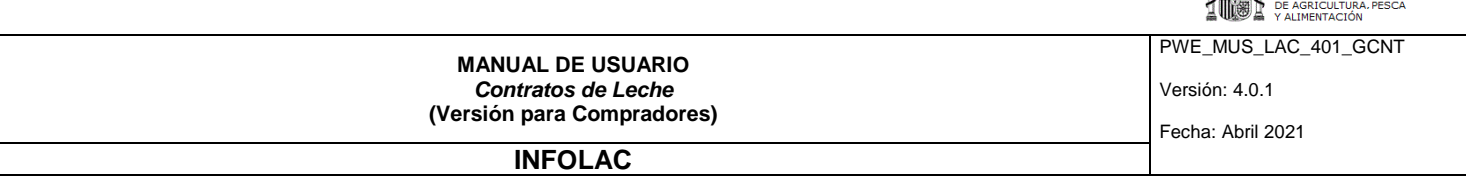

Listado de Contratos o Listado de Acuerdo Cooperativo

Esta pantalla permite a los compradores consultar los contratos ya grabados, modificarlos antes de asociarles una declaración de entregas y dar de alta, de forma manual un contrato o un Acuerdo Cooperativo de un productor. Los compradores que sean cooperativas o SAT podrán acceder tanto a acuerdos cooperativos para sus socios, como a contratos individuales para los no socios de la cooperativa.

La pantalla que aparecerá en ambos casos será la siguiente (Cambiando el literal de las etiquetas por contrato o acuerdo, según corresponda).

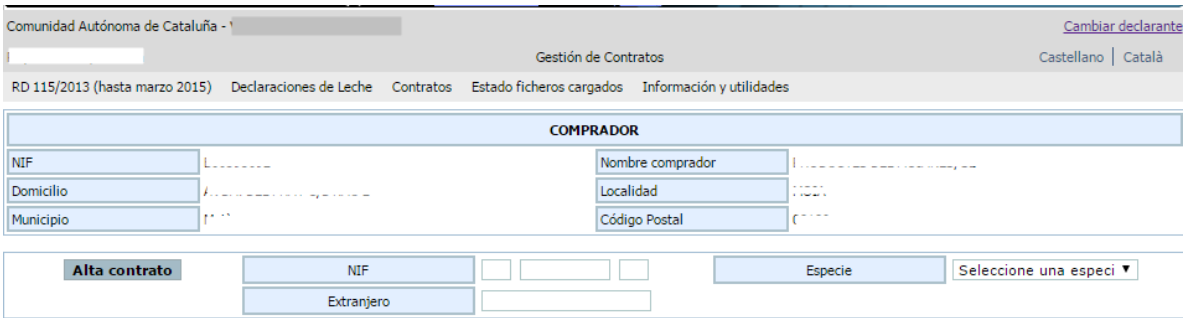

| <b>LISTADO DE CONTRATOS</b>                                                                     |            |                                   |  |                      |      |                      |                      |              |            |
|-------------------------------------------------------------------------------------------------|------------|-----------------------------------|--|----------------------|------|----------------------|----------------------|--------------|------------|
| Id. Contrato                                                                                    | <b>NIF</b> | APELLIDOS Y NOMBRE O RAZÓN SOCIAL |  | <b>Tipo Contrato</b> | Baja | Especie              | <b>Volumen Total</b> | Fecha Inicio | Fecha Fin  |
|                                                                                                 |            |                                   |  |                      |      | $\blacktriangledown$ |                      |              |            |
| <b>COOCCOOL 2225</b>                                                                            |            | <b>PERMIT A PAR</b>               |  | Prorrogable Automá   |      | Leche de Cabra       | 22,000               | 01/02/2016   | 01/02/2017 |
|                                                                                                 |            |                                   |  | Prorrogable Automá   |      | Leche de Vaca        | 156,000              | 01/01/2016   | 01/01/2017 |
|                                                                                                 |            |                                   |  | Prorrogable Automá   |      | Leche de Vaca        | 60,000               | 01/01/2016   | 01/01/2017 |
|                                                                                                 |            |                                   |  | Prorrogable Automá   |      | Leche de Cabra       | 52,000               | 01/12/2015   | 01/12/2016 |
|                                                                                                 |            |                                   |  | Prorrogable Automá   |      | Leche de Cabra       | 12,000               | 28/01/2015   | 31/12/2015 |
|                                                                                                 |            |                                   |  | Prorrogable Automá   |      | Leche de Vaca        | 100,000              | 01/10/2014   | 31/12/2015 |
|                                                                                                 |            |                                   |  | Indefinido           |      | Leche de Vaca        | 36,000               | 25/08/2013   | 31/12/2015 |
|                                                                                                 |            |                                   |  | Prorrogable Automá   |      | Leche de Cabra       | 12,500               | 05/11/2012   | 31/12/2015 |
| 14<br>Records from 1 to 8<br>DΙ<br>D.<br>Page 1<br>$\overline{\phantom{a}}$<br>15 rows per page |            |                                   |  |                      |      |                      |                      |              |            |

Seleccionar/Deseleccionar todo Eliminar filas seleccionadas

### **3.1 Altas de Contratos y Acuerdos Cooperativos**

Todo lo que se va a explicar a continuación será igual para acuerdos y contratos.

Para dar el alta un nuevo contrato lo hacemos desde el siguiente apartado

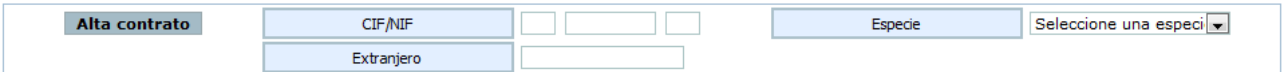

Para ello introduciremos el CIF/NIF o NIE de productor que figurara en el Contrato, así como la especie (Vaca, Oveja o Cabra), y pulsaremos el botón de **Alta Contrato.**

Si no introduce especificación de productor o especie, aparecerá el siguiente mensaje en pantalla:

Para dar de alta un contrato debe especificar el productor y la especie.

Si se introduce un CIF/NIF erróneo, aparecerá el siguiente mensaje en pantalla:

Fecha Impresión: 23/02/2021 Página 4 de 20

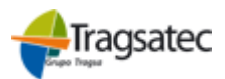

**SEED**<br>LAXA MINISTERIO

NISTERIO<br>: AGRICULTURA, PESCA<br>: : : : : : : : : : : : : : : : : :

PWE\_MUS\_LAC\_401\_GCNT

Versión: 4.0.1

Fecha: Abril 2021

**(Versión para Compradores) INFOLAC**

**MANUAL DE USUARIO** *Contratos de Leche*

● Formato del Cif/Nif inválido

En relación al productor al dar de alta un contrato podrán dar de alta 3 casos:

- Primero tendremos en cuenta el funcionamiento del productor en el alta de contrato, se podrán dar 3 casos:
	- a. Si el productor ya existe en el sistema se volcarán los datos con la posibilidad de modificar la información del mismo
	- b. Si el productor no existe en el sistema pero si en alguna base del Ministerio, se obtendrán los datos de aquí, con la posibilidad de modificar la información del mismo
	- c. Si el productor no existe habrá que introducir los datos a mano del mismo

Si todo ha ido bien, aparecerá la siguiente pantalla, como novedad deberá indicarse el Código REGA:

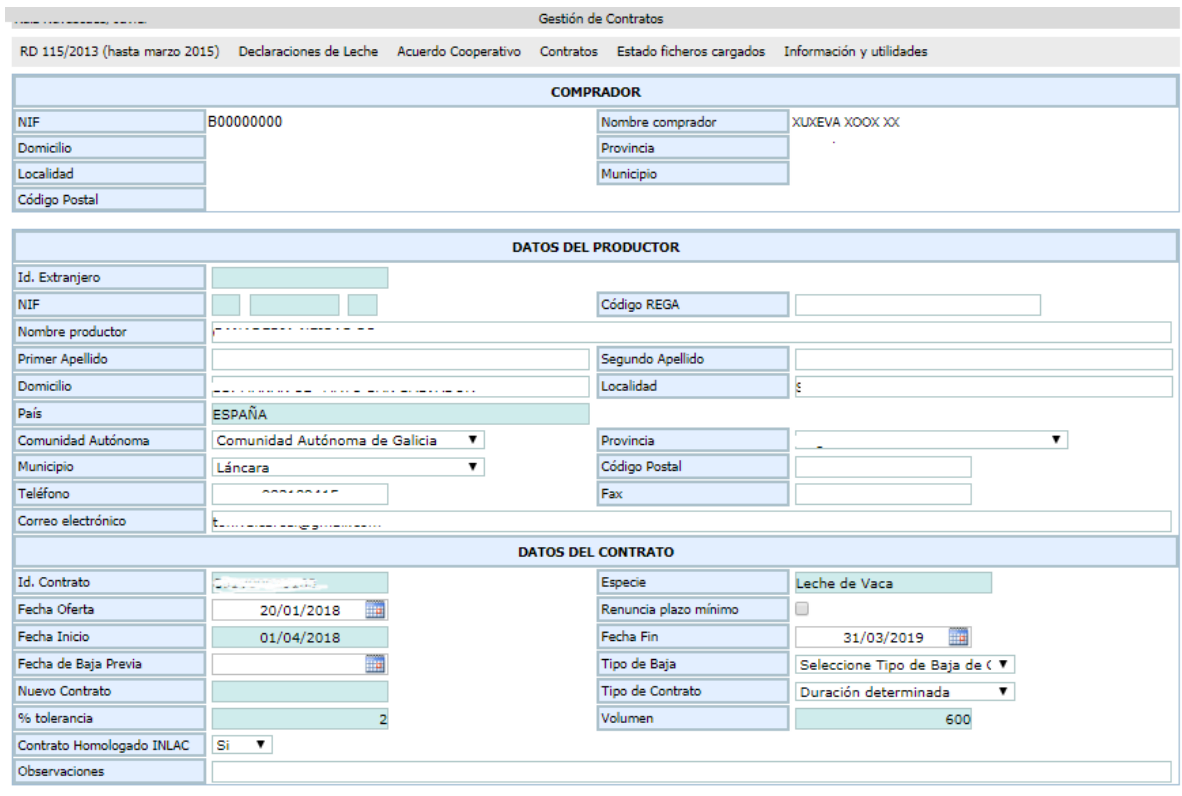

Una vez que se han introducido los datos del productor, se procederá a introducir los datos propios del Contrato:

**Id. Contrato**: vendrá precargado y no se podrá modificar

**Fecha de Oferta**: Solo aparecerá en el caso de Contratos y será obligatoria, no aparece en los Acuerdo cooperativos.

**Renuncia Plazo Mínimo**: La Renuncia por el productor a la duración mínima de un año establecida en la oferta del contrato se determina, marcando la casilla correspondiente, lo que permitirá consignar una duración inferior al año sin que salte la incidencia.

**Fecha Inicio**: Es la fecha en la que dará comienzo en contrato y nunca podrá ser anterior a 7 días de la fecha en la que se esté realizando el alta.

Fecha Impresión: 23/02/2021 Página 5 de 20

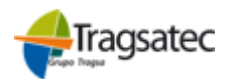

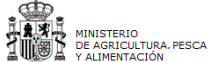

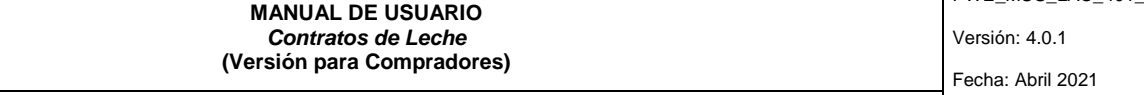

**INFOLAC**

**Fecha Fin:** Fecha de finalización de contratos, debe ser al menos un año después de la fecha de inicio, a no ser que se marque la opción de *Renuncia Plazo Mínimo*, si no fuera así al grabar nos saltaría una incidencia aunque no impediría la grabación del contrato.

**Fecha de baja previa:** Fecha de baja de un contrato anterior a la fecha fin del mismo **Tipo de baja:** Si se indica una fecha de baja se tendrá que especificar de qué tipo es dicha ba-

- ja. Este concepto puede tomar alguno de los siguientes valores:
	- $\circ$  1.- Bajas justificadas (por jubilación cese o fallecimiento de una de las partes).
	- o 2.- Rescisión por mutuo acuerdo de un contrato antes de fin de vigencia
	- $\circ$  3.- Contrato finalizado antes de la fecha, pero que no se incluye en los apartados anteriores

**Nuevo contrato:** Identificador del contrato que se quedará registrado cuando hagamos una renovación de un contrato.

**Tipo de contrato:** El tipo de contrato que se podrá especificar con los siguientes valores:

- **Contratos de duración determinada**: en la que se pacta de inicio por ambas partes la fecha de inicio y de finalización, siendo éstas de carácter fijo y no podrán ser modificadas ni prorrogables, salvo en caso de las bajas descritas. En todo caso se deberá consignar como volumen objeto de contrato el correspondiente a la duración establecida.
- **Prorrogable automáticamente**: En el que se pactan por ambas partes la fecha de inicio y finalización y se irán prorrogando por parte del primer comprador, en el módulo re Renovación automática por periodos de tiempo y volúmenes iguales al anterior. En el caso que la duración fuera inferior al año se deberá registrar la fecha de la nueva oferta.
- **Indefinido**: si bien son contratos en los que no se estima fecha de finalización, se deberá asignar una duración de un año, a efectos de conocer el volumen contratado anualmente. De forma similar a los anteriores, se irán prorrogando por ese tiempo mientras no se indique lo contrario.

**Contrato homologado INLAC**: Solo aparecerá en el caso de Contratos, no de Acuerdo cooperativo. Se deberá marcar afirmativamente en aquellos casos en que los contratos se ajusten al modelo de INLAC homologado en la Orden APM/230/2018 de 23 de febrero de 2018

**% Tolerancia:** Es obligatorio y el valor ira de 0 a 10. Si el valor no estuviera en ese rango no nos dejaría grabar, avisando del error.

**Observaciones:** Se podrá indicar cualquier tipo de observación que queramos que quede reflejada para el contrato en cuestión.

En caso de que cualquiera de los campos obligatorios no fueran cumplimentados no nos dejaría grabar y aparecería un mensaje informando de la situación.

- $\bullet$  No se indicó la Fecha de Inicio del contrato
- No se indicó el Porcentaje de Tolerancia
- EXISTEN ERRORES QUE IMPIDEN GRABAR LA DECLARACIÓN MENSUAL

Si se diera algún error leve que no nos impidiera grabar los datos aparecería la advertencia con el siguiente formato:

- A La duración del contrato es inferior a un año
- È El productor es una cooperativa y debería declararse mediante acuerdo cooperativo
- A. Este productor está de baja o ha realizado un cambio de cifnif
- REGISTRO GRABADO CORRECTAMENTE

Fecha Impresión: 23/02/2021 Página 6 de 20

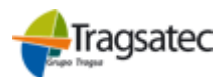

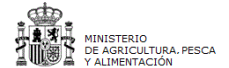

Versión: 4.0.1

Fecha: Abril 2021

**INFOLAC**

**MANUAL DE USUARIO** *Contratos de Leche* **(Versión para Compradores)**

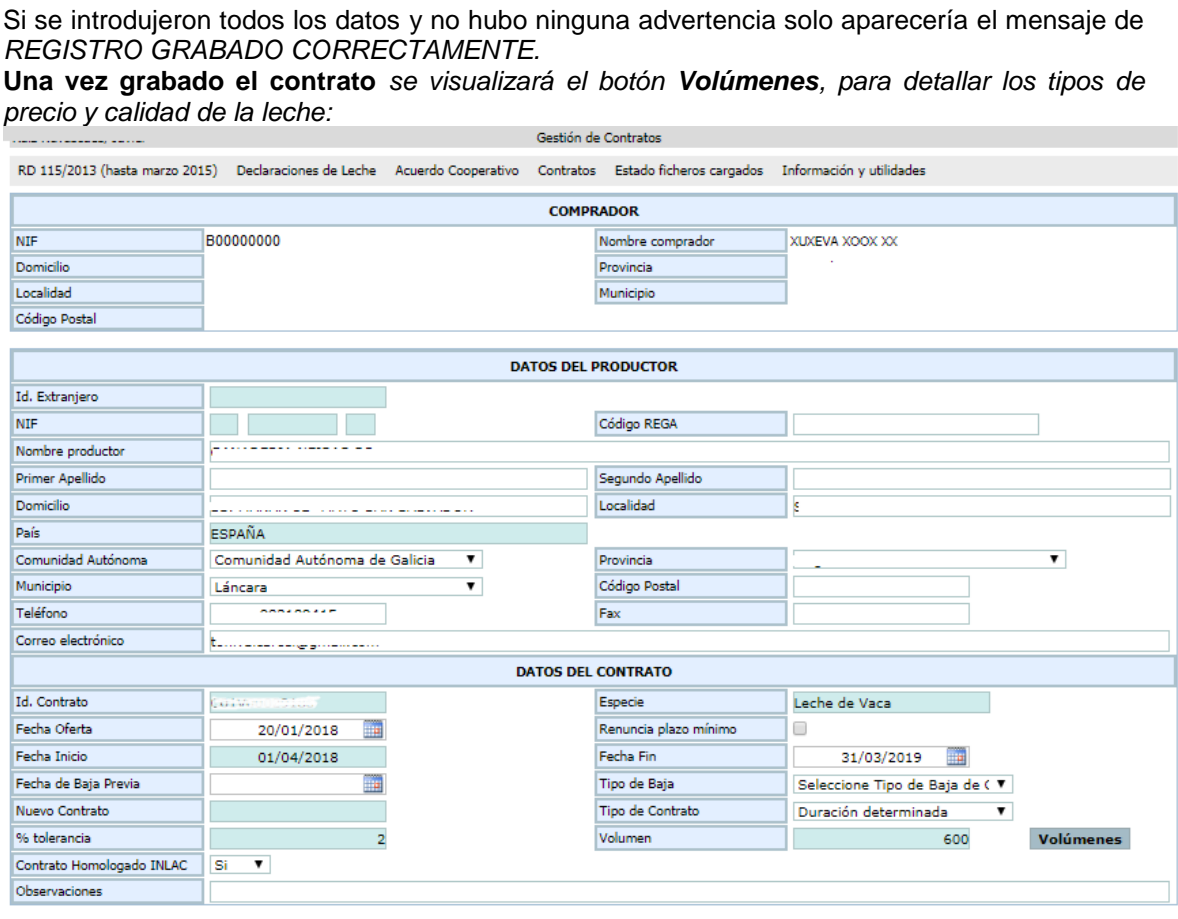

Al pinchar en el botón Volúmenes se abre una pantalla en la que se selecciona el tipo de precio (fijo, mixto o variable) y el tipo de figura de calidad con su volumen:

- Leche sin figura de calidad (SFC): Leche no incluida en ninguna de las categorías de calidad siguientes: producción integrada, producción ecológica, Indicación geográfica protegida, Especialidad Tradicional Garantizada, Denominación de Origen Protegida.
- Leche de Producción integrada (INTEG)
- Leche de Producción ecológica (ECO)
- Leche con Indicación geográfica protegida (IGP)
- Leche con Especialidad Tradicional Garantizada (ETG)
- Leche con Denominación de Origen Protegida (DOP)

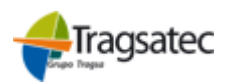

Fecha Impresión: 23/02/2021 Página 7 de 20

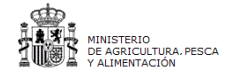

Versión: 4.0.1

Fecha: Abril 2021

**(Versión para Compradores) INFOLAC**

**MANUAL DE USUARIO** *Contratos de Leche*

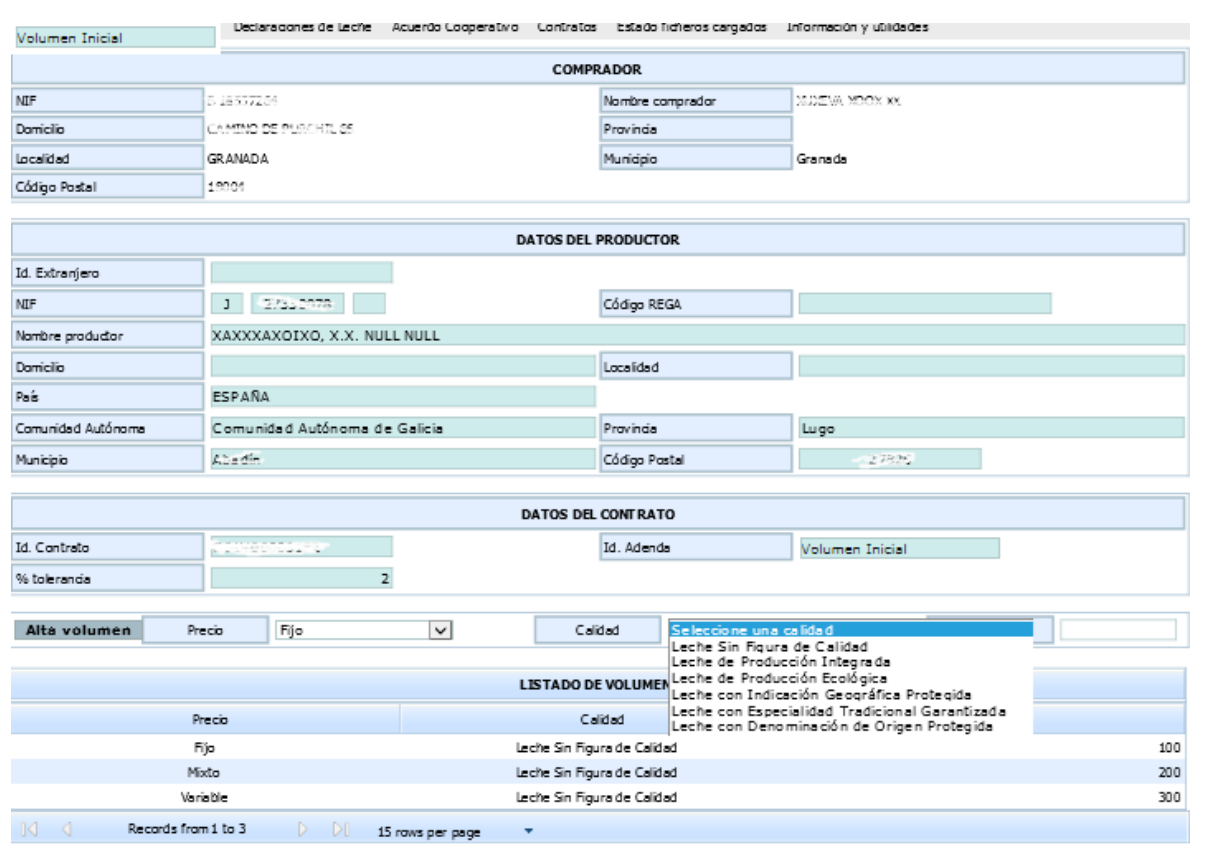

Volver Grabar Eliminar filas seleccionadas

En el mismo contrato se podrán grabar tantos tipos de precios y o volúmenes como sea necesarios.

### **3.2 Consultas/modificaciones de Contratos y Acuerdos ya existentes**

Para las consultas o modificaciones haremos dobleclick sobre el Contrato/Acuerdo que queramos del LISTADO DE CONTRATOS que aparece en pantalla. La pantalla será muy similar a la anterior, salvo que en la parte de abajo tendremos la opción de poder dar de alta nuevas adendas.

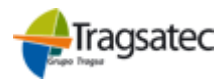

MINISTERIO DE AGRICULTURA, ALIMENTACIÓN Y MEDIO AMBIENTE

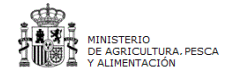

Versión: 4.0.1

Fecha: Abril 2021

**MANUAL DE USUARIO** *Contratos de Leche* **(Versión para Compradores)**

### **INFOLAC**

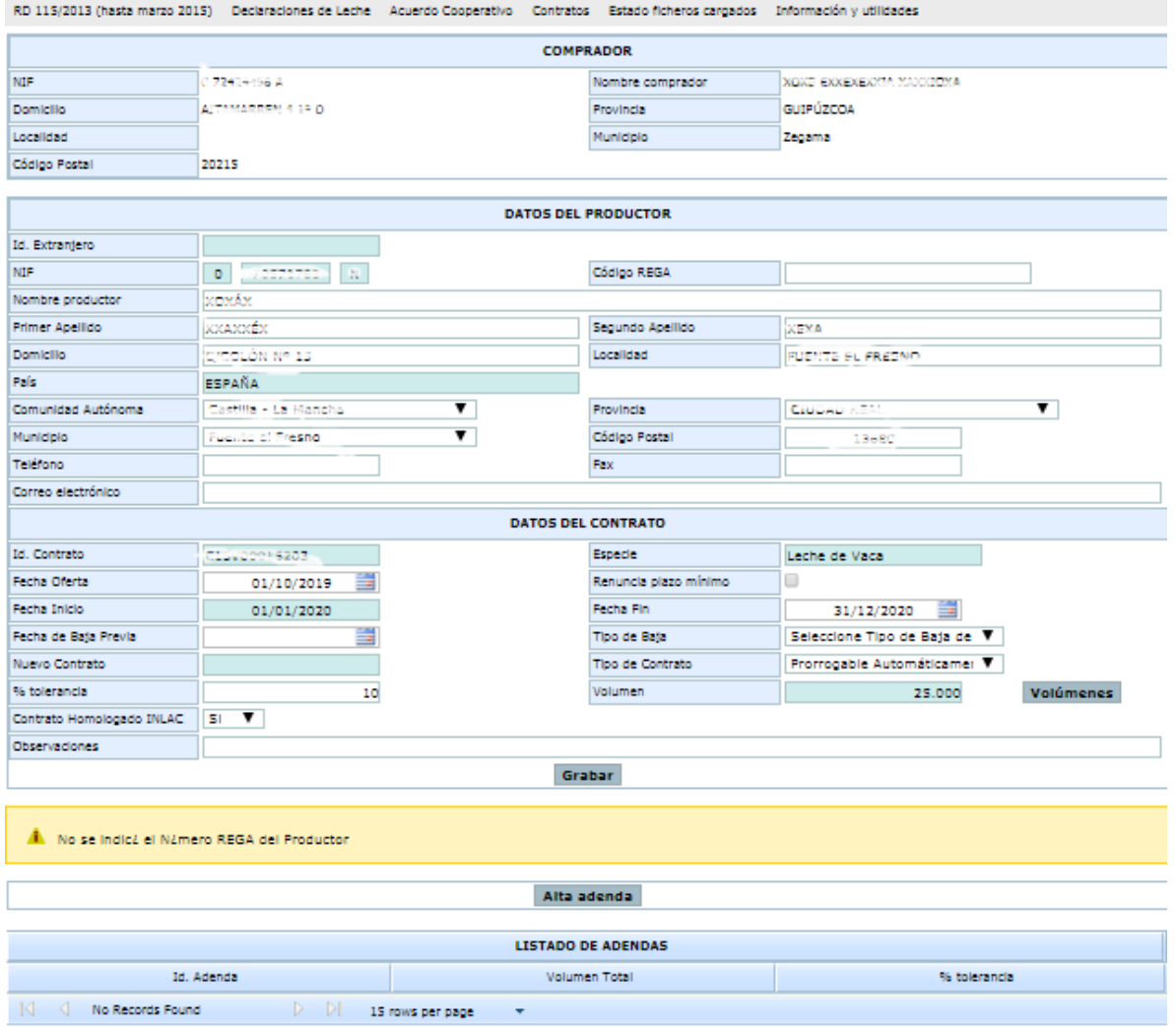

#### Volver - Eliminar última adenda - Volúmenes -

En el caso de modificar los datos de un contrato/acuerdo, las validaciones serán las mismas que al dar un alta, aunque solo se podrán modificar los datos de Fecha de oferta, *Renuncia Plazo Mínimo, Fecha Fin, Tipo de contrato, Volúmenes y %tolerancia,* siempre y cuando no haya ninguna declaración cerrada asignada al contrato. Además los v*olúmenes* y *%tolerancia*, solo se podrán modificar si no tuvieran ninguna adenda más.

En las adendas siguientes a la adenda inicial no se podrá añadir nuevos precios y calidades.

Para dar de alta una adenda se hará pulsando el botón Alta adenda.

Se podrán dar de alta todas las adendas que se quiera siempre y cuando el volumen no sea inferior o igual a la última adenda introducida, no supere el 25% del volumen inicial y el porcentaje de tolerancia esté dentro del rango establecido. En el caso de que cualquiera de los 2 casos anteriores no se cumpliera mostraría el siguiente mensaje indicando que no se ha podido grabar:

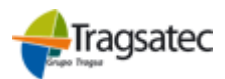

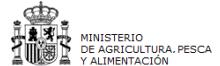

Versión: 4.0.1

Fecha: Abril 2021

### **(Versión para Compradores) INFOLAC**

**MANUAL DE USUARIO** *Contratos de Leche*

● El porcentaje del volumen supera el máximo permitido respecto al contrato inicial. Debe estar entre (0 - 25)  $\bullet$  El porcentaje de tolerancia debe estar entre los límites (0 - 10)

El porcentaje de tolerancia de la adenda inicial se utiliza para comprobar este margen contra las entregas de leche.

La cantidad de litros de leche declarados supera el máximo permitido (volumen + tolerancia)

Si todo ha ido bien, mostrara el siguiente mensaje

REGISTRO GRABADO CORRECTAMENTE

A continuación se deberá seleccionar la adenda y pulsar el botón "Volúmenes" situado bajo la adenda, por defecto se precargará la información del volumen inicial´, o de la última adenda para modificar al alza los volúmenes deseados.

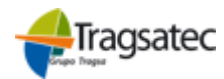

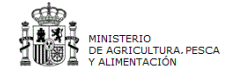

Versión: 4.0.1

Fecha: Abril 2021

#### **MANUAL DE USUARIO** *Contratos de Leche* **(Versión para Compradores)**

### **INFOLAC**

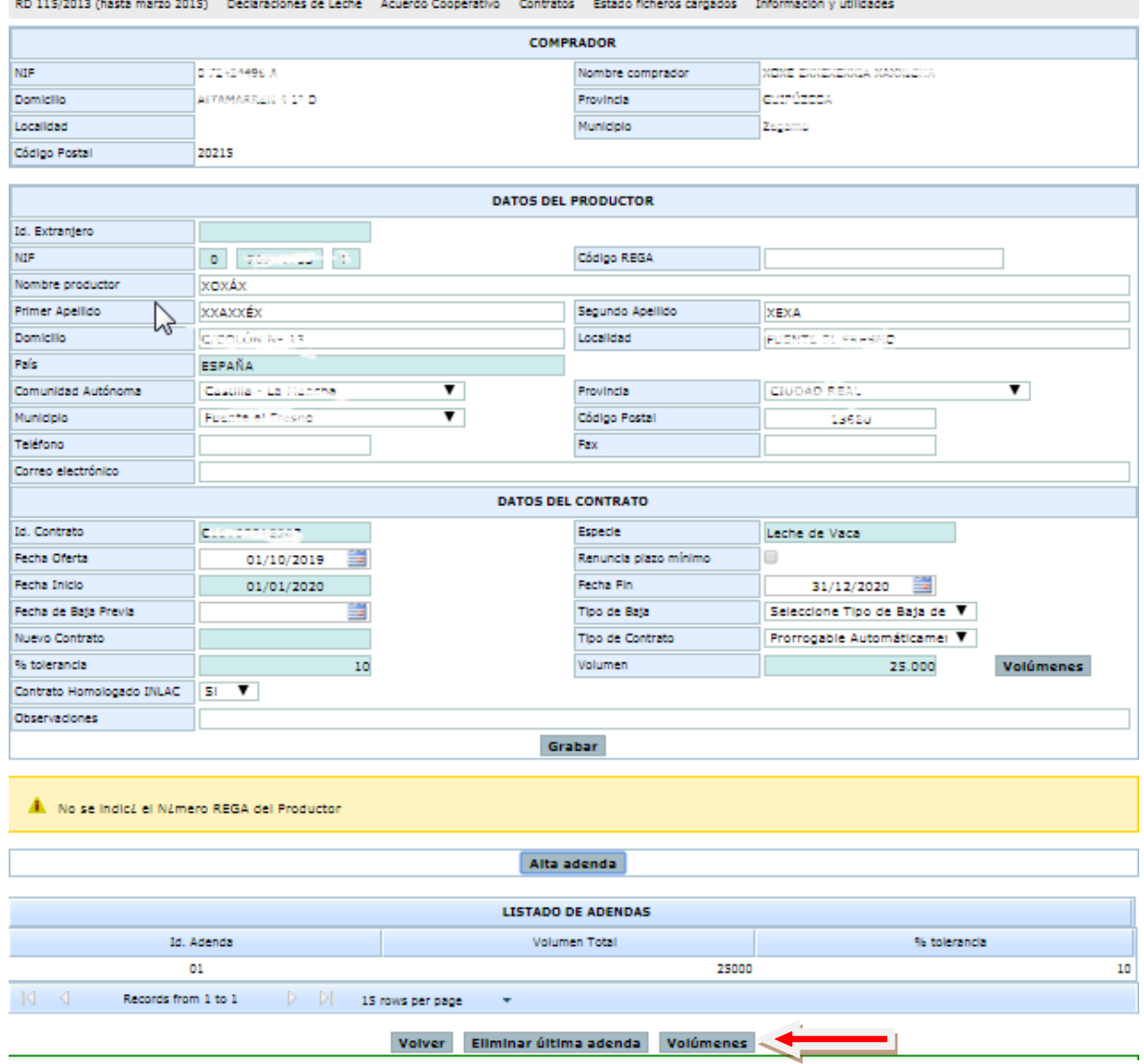

Aparecerán los tipos de precio calidades y volúmenes del contrato y podrá aumentar uno o más calidades sin superar el 25% del total:

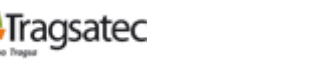

URA, PESCA

PWE\_MUS\_LAC\_401\_GCNT

Versión: 4.0.1

Fecha: Abril 2021

### **(Versión para Compradores) INFOLAC**

**MANUAL DE USUARIO** *Contratos de Leche*

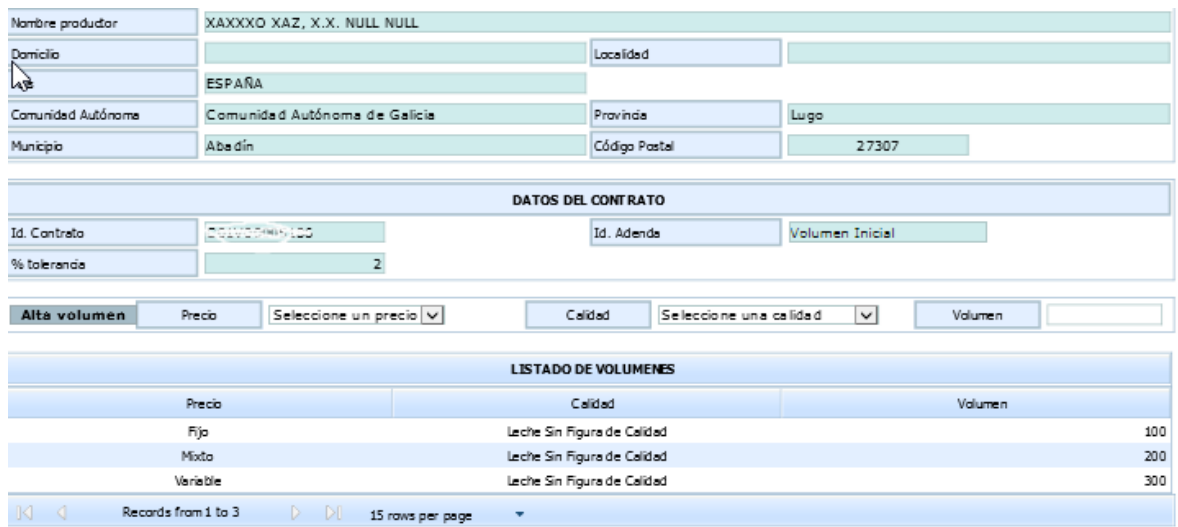

Volver Grabar Eliminar filas seleccionadas

Para dar de alta la adenda inicial es necesario introducir el porcentaje de tolerancia. En cambio, para dar de alta una adenda que no sea la inicial simplemente con pulsar el botón Alta adenda bastará. A continuación se marcará el registro de la adenda y se pulsará el botón volúmenes, para indicar los nuevos volúmenes.

Las adendas siguientes a la adenda inicial (Id. Adenda 00) heredan la tolerancia de la adenda inicial sin poder cambiarlo.

Cuando se graban las adendas de un contrato se valida si la cantidad de litros de leche declarados supera el volumen del contrato (teniendo en cuenta el volumen y la tolerancia).

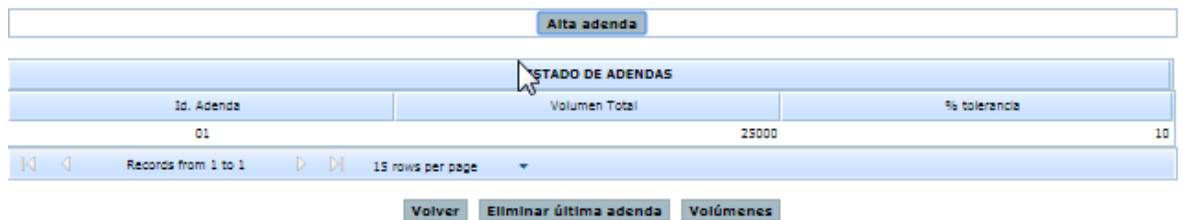

Se podrán dar de alta todas las adendas que se quiera siempre y cuando el volumen no sea inferior o igual a la última adenda introducida, no supere el 25% del volumen inicial y el porcentaje de tolerancia esté dentro del rango establecido. En el caso de que cualquiera de los 2 casos anteriores no se cumpliera mostraría el siguiente mensaje indicando que no se ha podido grabar:

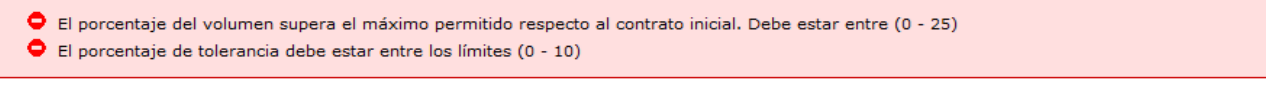

También tendremos la opción de poder eliminar la última adenda, ello se hará a través del botón *Eliminar última Adenda.*

### Eliminar última adenda

Antes de proceder a la eliminación, se mostrará un aviso de confirmación avisando al usuario:

Fecha Impresión: 23/02/2021 Página 12 de 20

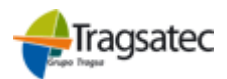

IO<br>ULTURA, PESCA

PWE\_MUS\_LAC\_401\_GCNT

Versión: 4.0.1

Fecha: Abril 2021

**(Versión para Compradores) INFOLAC**

**MANUAL DE USUARIO** *Contratos de Leche*

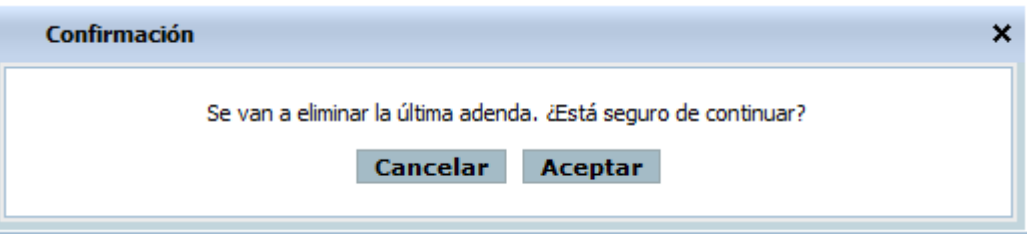

Si pulsamos Cancelar abortará la operación

- Si damos Aceptar, se procederá a la eliminación siempre y cuando no tengan declaraciones cerradas asignadas. Mostrando los siguientes mensajes:

Si no se ha podido borrar porque tengan declaraciones cerradas asignadas

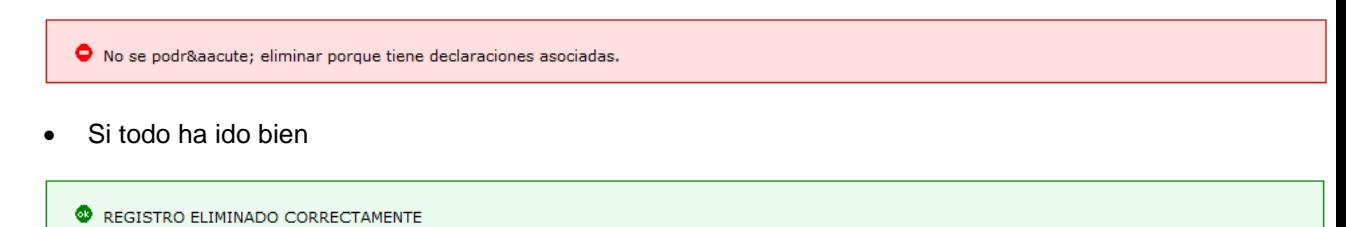

Por último tenemos el botón Volver, que nos lleva a la página anterior.

- 1. Desde aquí también se podrán eliminar contratos siempre que no tengan ninguna declaración asignada. Para ello:
	- Seleccionamos los contratos que queramos eliminar. Si queremos seleccionara todos bastará con pulsar el botón **Seleccionar/deseleccionar todos.**
	- Pulsamos el botón **Eliminar filas seleccionadas.** Antes de proceder a la eliminación, se mostrará un aviso informando al usuario:

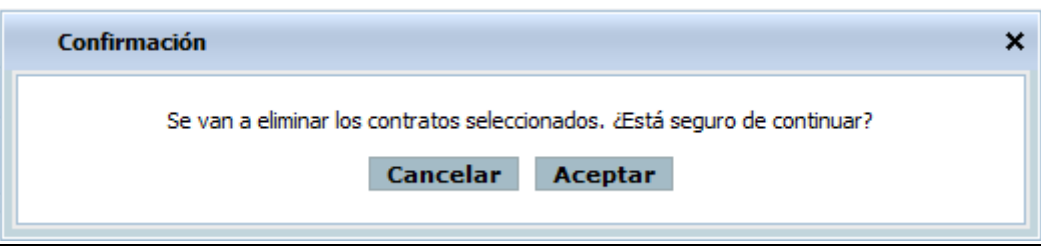

- Si damos cancelar abortaremos la operación y si damos Aceptar se procederá al borrado.
- Si todo ha ido bien aparecerá el siguiente mensaje en pantalla.

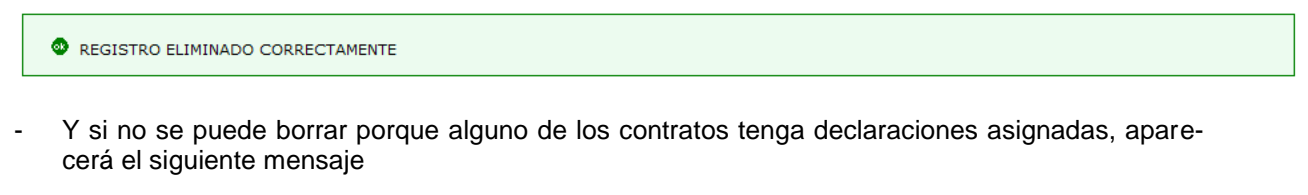

O No se podrá eliminar los registros seleccionados. Hay contratos con declaraciones asociadas.

Fecha Impresión: 23/02/2021 Página 13 de 20

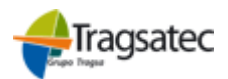

Versión: 4.0.1

Fecha: Abril 2021

**MANUAL DE USUARIO** *Contratos de Leche* **(Versión para Compradores)**

**INFOLAC**

### **3.3 Cargar Ficheros**

Se puede consultar todo lo referente al proceso de carga de los ficheros en el manual "Instrucciones de cumplimentación de ficheros" que está disponible en la opción de menú **"Información y utilidades" "Instrucciones carga Ficheros"**.

### **3.4 Renovación Automática**

Esta opción permite consultar los contratos que cumplan que la fecha de finalización sea inferior o igual que la fecha actual incrementada en dos meses, y que no hayan sido renovados.

Los compradores podrán seleccionar uno o varios acuerdos/contratos y ejecutar la renovación automática por el mismo periodo de tiempo y volumen que el contrato que quieren renovar. La codificación del nuevo contrato consiste en mantener el mismo identificador del contrato que el original concatenándole un secuencial. Esta codificación se realiza de manera automática y no se podrá modificar.

En todos los contratos incluidos los renovados, las adendas siguientes a la adenda inicial heredan la tolerancia de la adenda inicial sin poderse cambiar. Sólo los campos: Fecha de Baja Previa y Tipo de Baja pueden ser modificados siendo los dos obligatorios si uno de ellos es modificado.

Hay una validación que evita que un comprador al grabar un contrato de tipo prorrogable automáticamente se solape al ser renovado (coincida en el tiempo, sea simultáneo) con otro contrato vigente que tiene asociado el mismo productor y la misma especie en ese mismo periodo. Esta validación existe también para cuando se graba un contrato indefinido.

Cuando realizamos una renovación de un contrato existen dos casuísticas en función del tipo:

- En los contratos indefinidos el volumen de los sucesivos contratos siempre será el volumen inicial del contrato origen, no se tienen en cuenta los volúmenes de las adendas si las hubiese.
- En los contratos prorrogables automáticamente el volumen inicial de los sucesivos contratos será el de la última adenda vigente, en su defecto sería el volumen inicial.

La cantidad de los volúmenes de la última adenda de los contratos renovados se permite modificar.

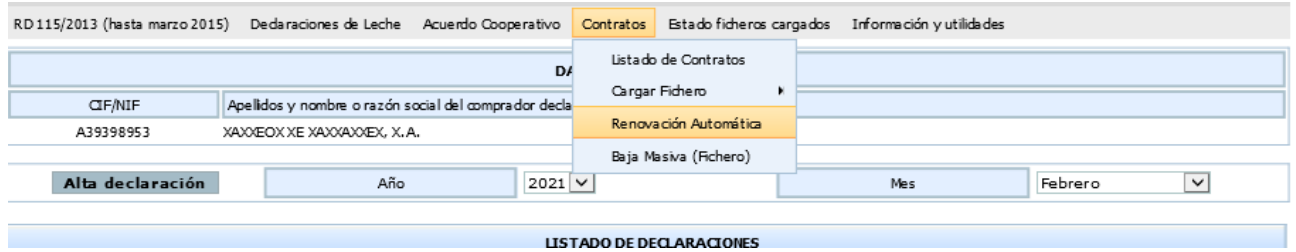

Seleccionando esta opción de menú se muestra por pantalla el listado de contratos que podrían ser renovados automáticamente:

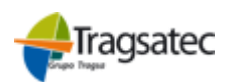

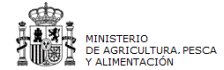

Versión: 4.0.1

Fecha: Abril 2021

#### **MANUAL DE USUARIO** *Contratos de Leche* **(Versión para Compradores)**

### **INFOLAC**

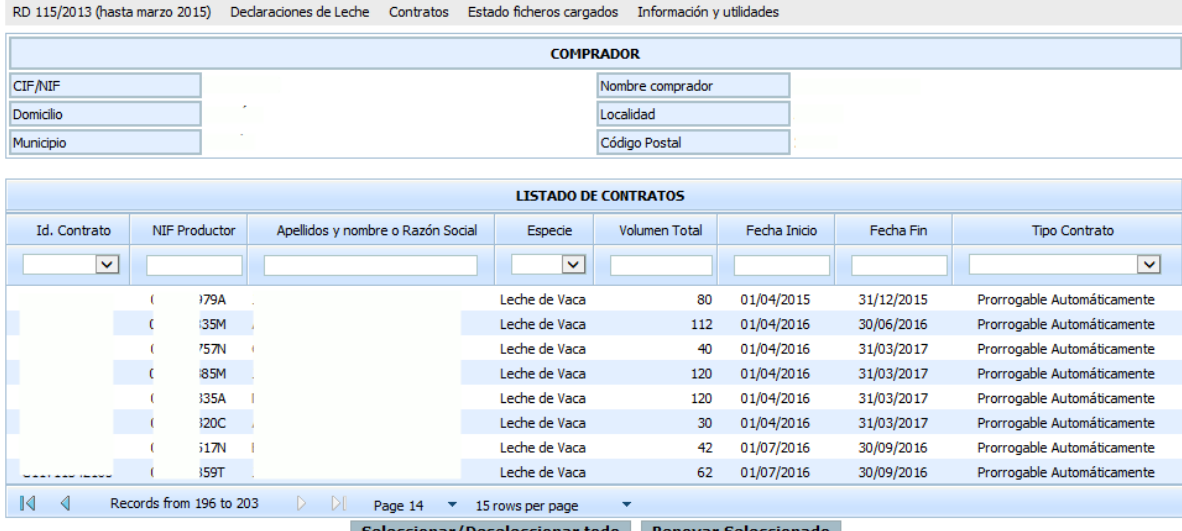

Si seleccionamos los contratos que interesan renovar y pulsamos sobre el botón "Renovar seleccionado" se realizará la renovación sobre estos contratos y si todo va bien aparecerá el mensaje como que la renovación se ha realizado con éxito.

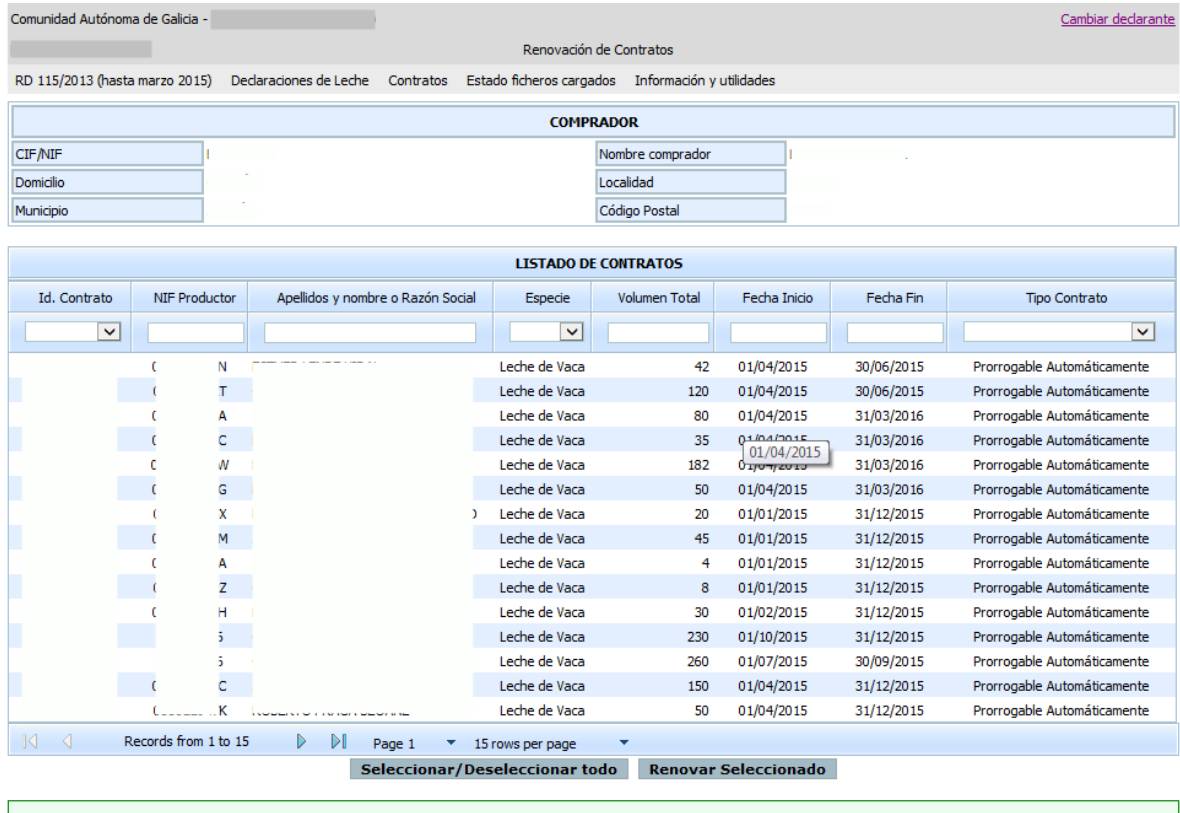

Renovación realizada con éxito.

Si hubiese algun error se mostraría igualmente en la parte inferior de la pantalla. Si el contrato tiene una duración inferior al año le saldria un aviso indicandole le obligatoriedad de indicar la fecha de oferta:

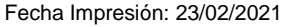

```
Página 15 de 20
```
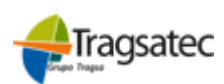

NISTERIO<br>| AGRICULTURA, PESCA

PWE\_MUS\_LAC\_401\_GCNT

Versión: 4.0.1

Fecha: Abril 2021

**(Versión para Compradores) INFOLAC**

**MANUAL DE USUARIO** *Contratos de Leche*

La fecha de oferta es obligatoria para contratos de duración inferior a un año. (Id. Contrato: CO. 2007

A No se indicó la Fecha de Oferta del contrato (Id. Contrato: C01) massa

L El productor no opera con la especie VACA (Id. Contrato: CO

El comprador no opera con la especie VACA (Id. Contrato: C0)

### **3.5 Contratos indefinidos**

Hay una validación que evita que un comprador al grabar un contrato indefinido se solape (coincida en el tiempo, sea simultáneo) con otro contrato vigente que tiene asociado el mismo productor y la misma especie en el mismo periodo. Esta validación existe también para cuando se graba un contrato prorrogable automáticamente.

### **3.6 Subrogación**

(Como hemos comentado en otros puntos anteriores, esta pantalla será común tanto para la parte de contratos como de acuerdos modificando los literales correspondientes para cada caso, cambiando contratos por acuerdos).

A este punto llegamos desde la primera opción de menú, cuando visualizamos el listado de contratos, en la parte inferior se puede ver un botón "Subrogar" que se encargará de que podamos acceder a la pantalla de subrogación de contratos.

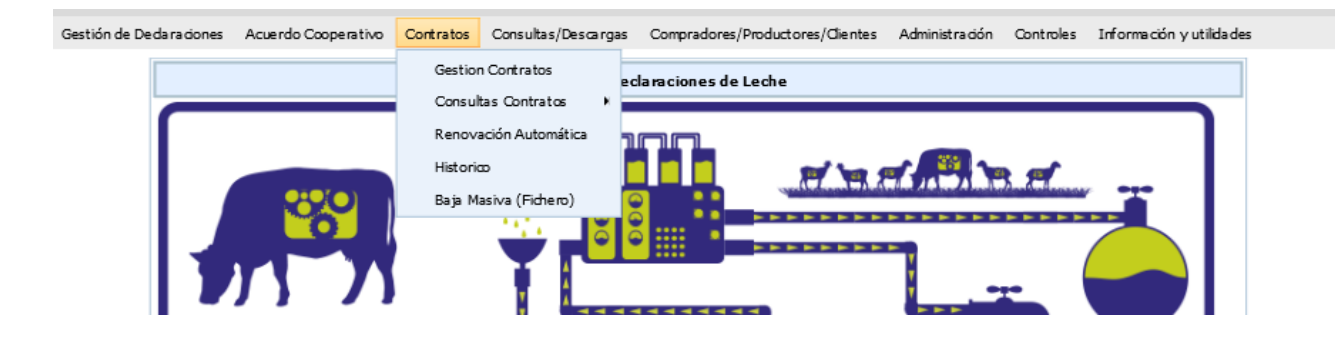

Seleccionando la opción de "Gestión de Contratos" llegamos a esta pantalla y que en la parte inferior nos ofrece el botón "Subrogar".

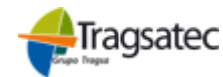

MINISTERIO DE AGRICULTURA, ALIMENTACIÓN Y MEDIO AMBIENTE

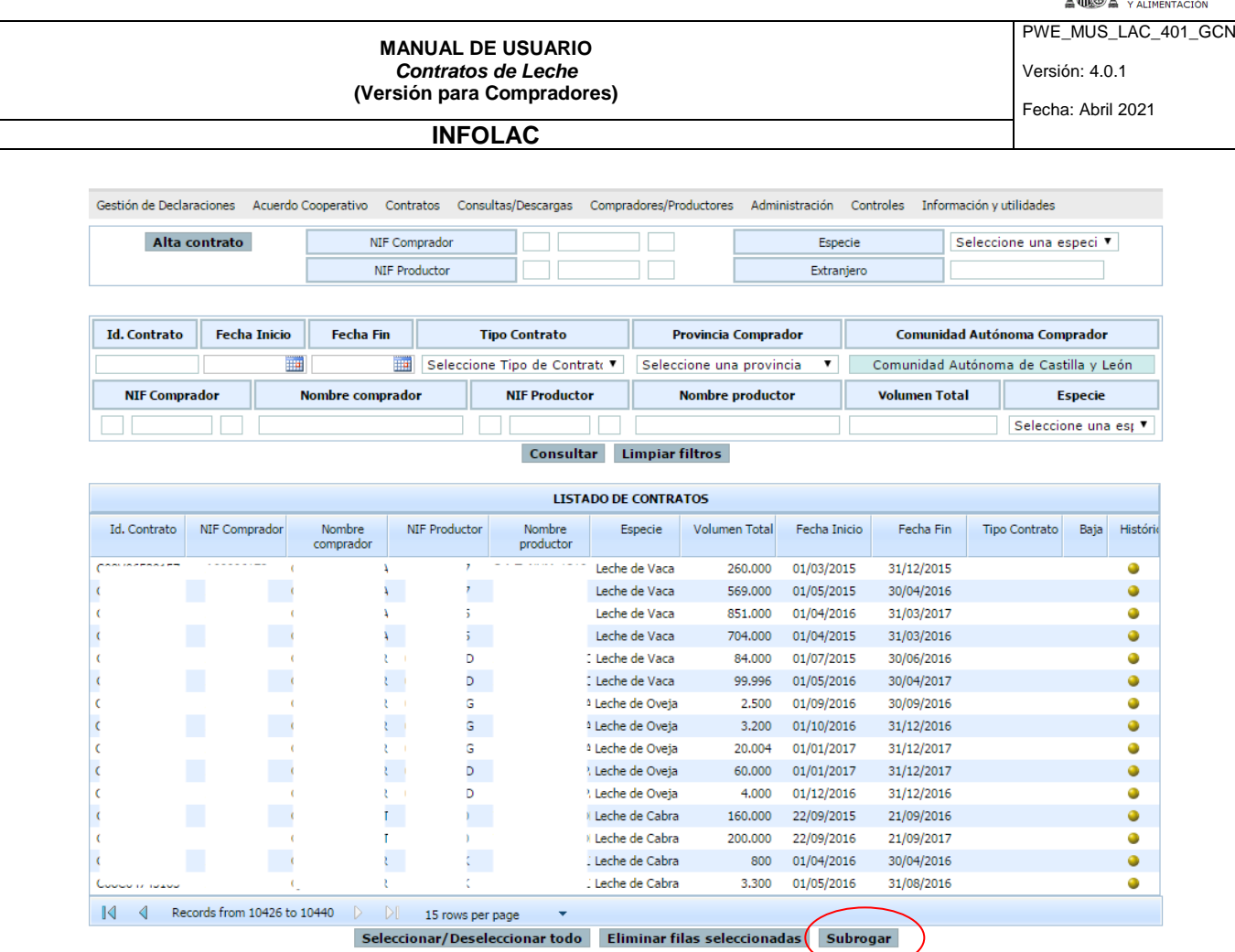

Pulsando este botón y seleccionando previamente un contrato para hacer su subrogación aparecerá el detalle de la gestión que queremos realizar:

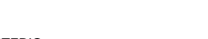

MINISTERIO DE AGRICULTURA, ALIMENTACIÓN Y MEDIO AMBIENTE

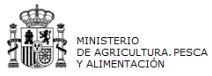

PWE\_MUS\_LAC\_401\_GCNT

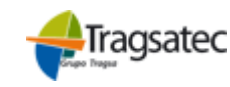

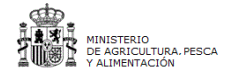

Versión: 4.0.1

Fecha: Abril 2021

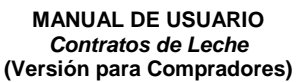

### **INFOLAC**

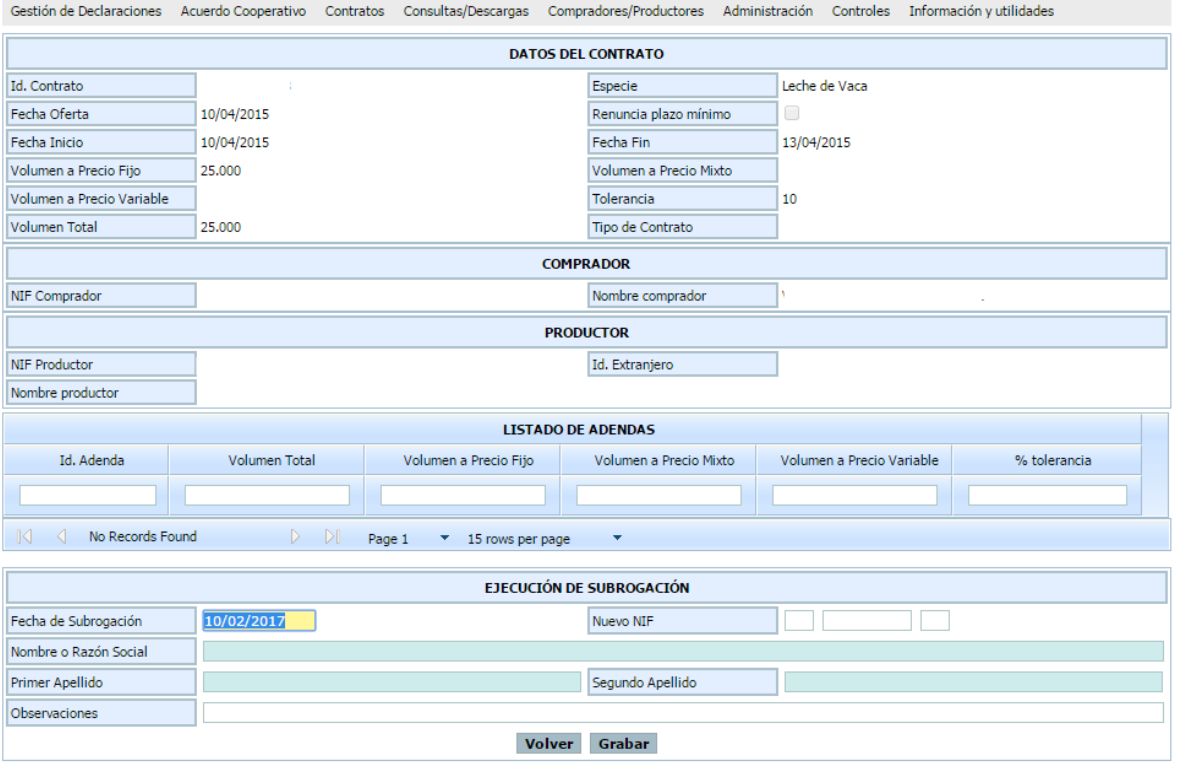

La pantalla tendrá ofrece una primea sección donde se verá la información referente al actual contrato y una segunda donde el usuario indicará el NIF del nuevo ganadero y que se puede dar la siguiente casuística:

- El ganadero existe en el registro de productores y se encuentra de alta, en este caso y tras la introducción del NIF del nuevo ganadero, se recuperará el nombre del ganadero.
- El ganadero existe en el registro de productores y se encuentra de baja, en este caso y tras la introducción de los datos del ganadero, se recuperará el nombre del ganadero. El usuario podrá insertar observaciones. Al grabar se mostrará la incidencia que indique que el nuevo ganadero se encuentra de baja, y de la opción de darlo de alta. En caso afirmativo se mostrará la pantalla de alta de ganadero (la ya existente en el registro de productor), para tramitar el alta. Una vez tramitada el alta, se deberá continuar con el proceso de subrogación en el mismo punto donde se quedó.
- No existe el ganadero el registro de productores, en este caso se mostrará una alerta que le indique la situación al usuario, y de la opción de darlo de alta. En caso afirmativo, se mostrará la pantalla de alta de ganadero (la ya existente en el registro de productor), para tramitar el alta. Una vez tramitada el alta, se deberá continuar con el proceso de subrogación en el mismo punto donde se quedó.

El usuario podrá insertar las observaciones. Tras la grabación de los datos se mostrará un mensaje al usuario con el resultado, tanto si es satisfactorio como si ha ocurrido algún error.

Una vez subrogado el contrato, el contrato tiene que aparecer vinculado para el antiguo productor en los meses en los que estaba en activo para él y en las declaraciones que le correspondían.

Fecha Impresión: 23/02/2021 Página 18 de 20

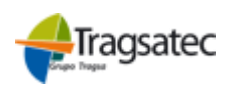

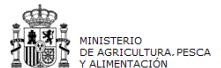

Versión: 4.0.1

Fecha: Abril 2021

**MANUAL DE USUARIO** *Contratos de Leche* **(Versión para Compradores)**

**INFOLAC**

Si una subrogación se realiza a mitad de un mes, el antiguo ganadero no estará vinculado al contrato, pero sí el último ganadero.

En caso de error se muestra un mensaje indicando el error que está ocurriendo para su solución:

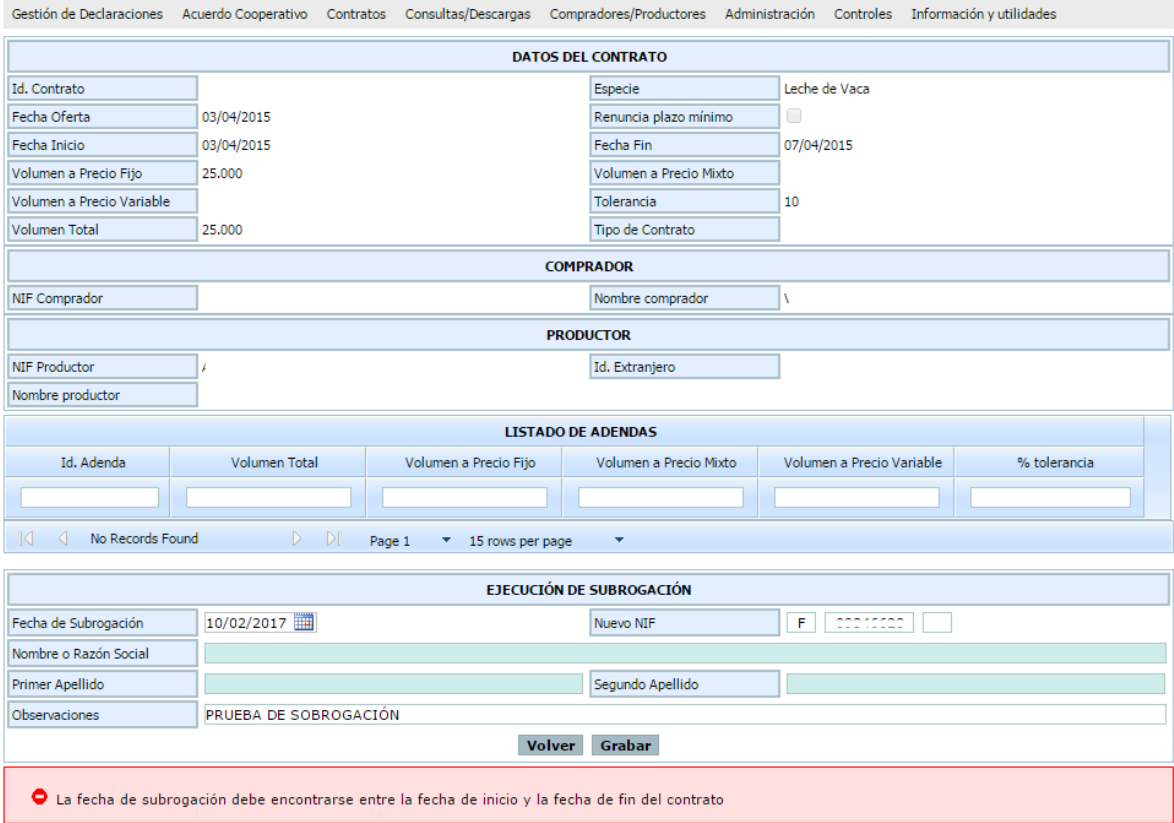

En caso de ir todo correcto:

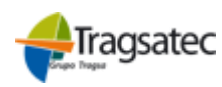

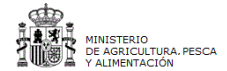

Versión: 4.0.1

Fecha: Abril 2021

#### **MANUAL DE USUARIO** *Contratos de Leche* **(Versión para Compradores)**

### **INFOLAC**

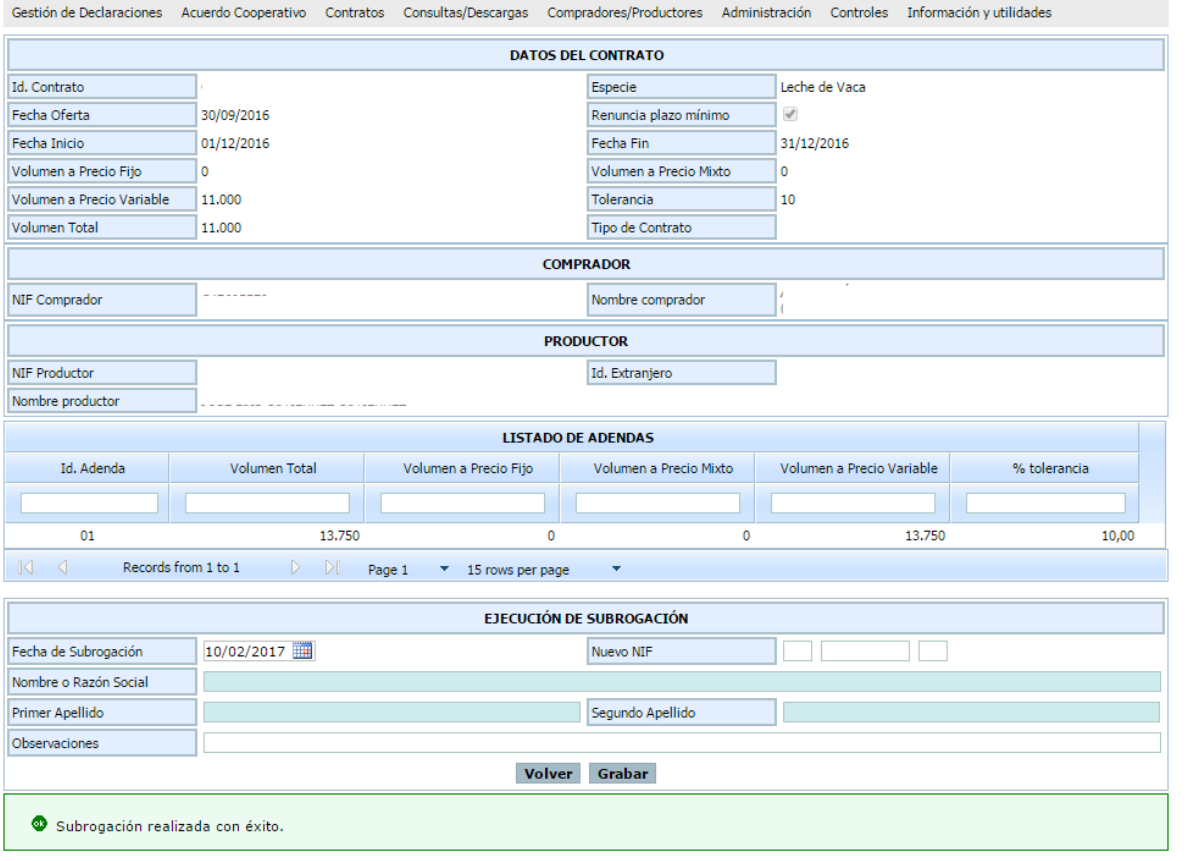

### **3.7 Baja Masiva de Contratos/Acuerdos Cooperativos**

Se puede consultar todo lo referente al proceso de baja masiva de contratos/acuerdos en el manual "Instrucciones de cumplimentación de ficheros" que está disponible en la opción de menú **"Información y utilidades" "Instrucciones carga Ficheros"**.

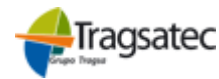

MINISTERIO DE AGRICULTURA, ALIMENTACIÓN Y MEDIO AMBIENTE